**Po aktivovaní MFA na Vašom účte, dôjde ku odhláseniu všetkých služieb na všetkých Vašich zariadeniach. Následne sa Vám zobrazí prihlasovacie okno:**

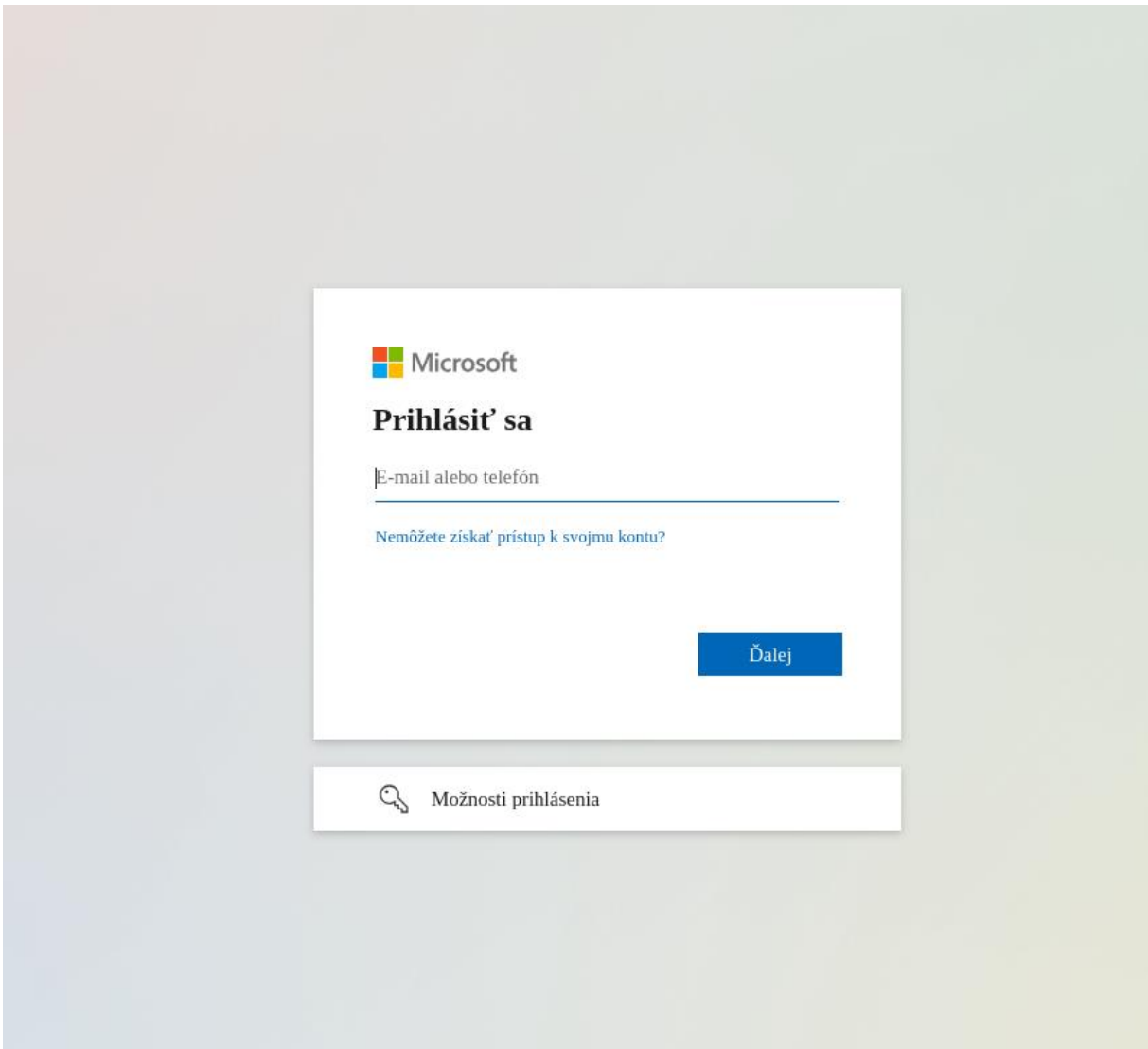

**1. Zadajte Vašu e-mailovú adresu.**

#### 2. Zadajte heslo.

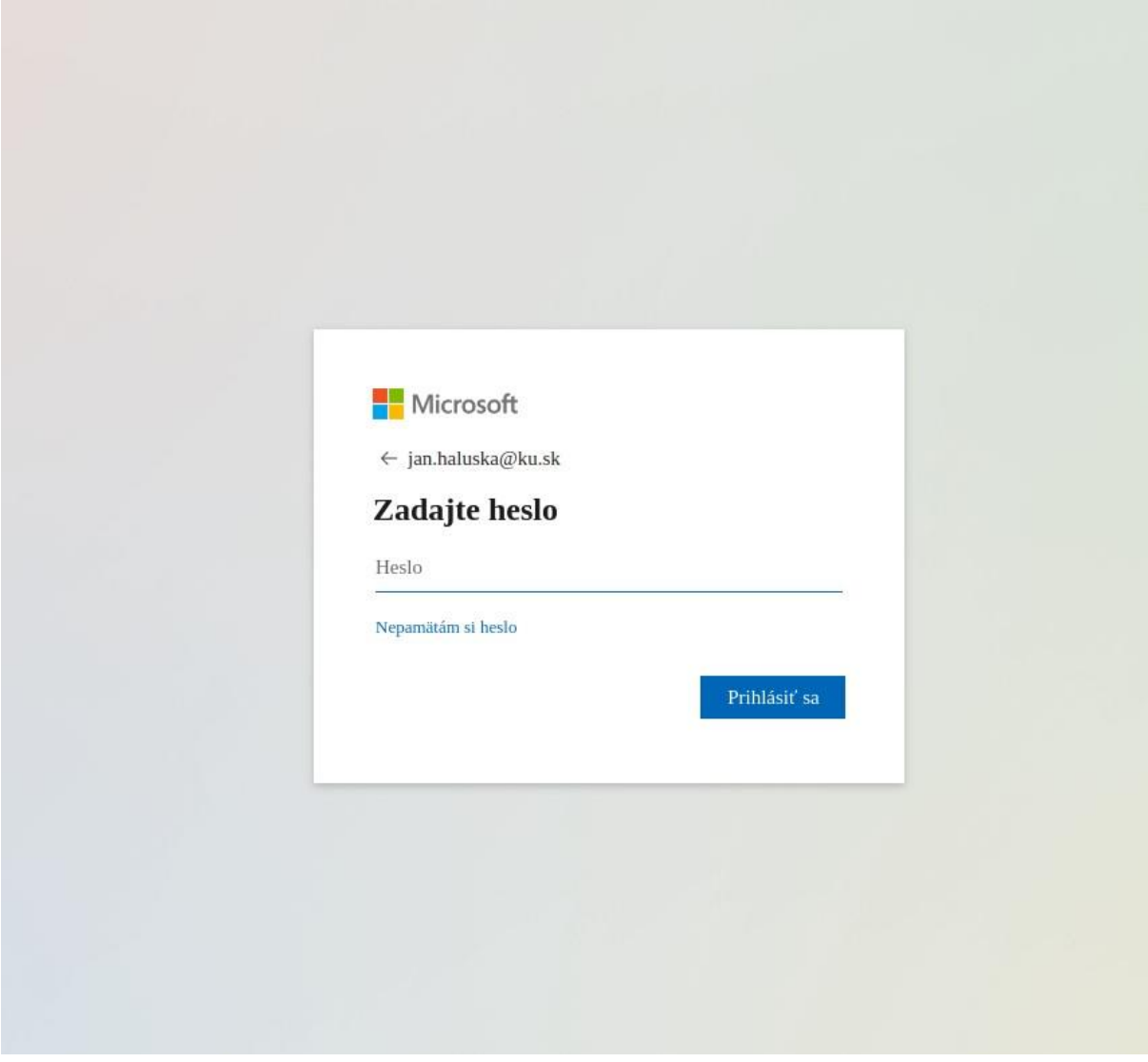

#### **3. Zobrazí sa Vám výzva na dodatočnú autentifikáciu.**

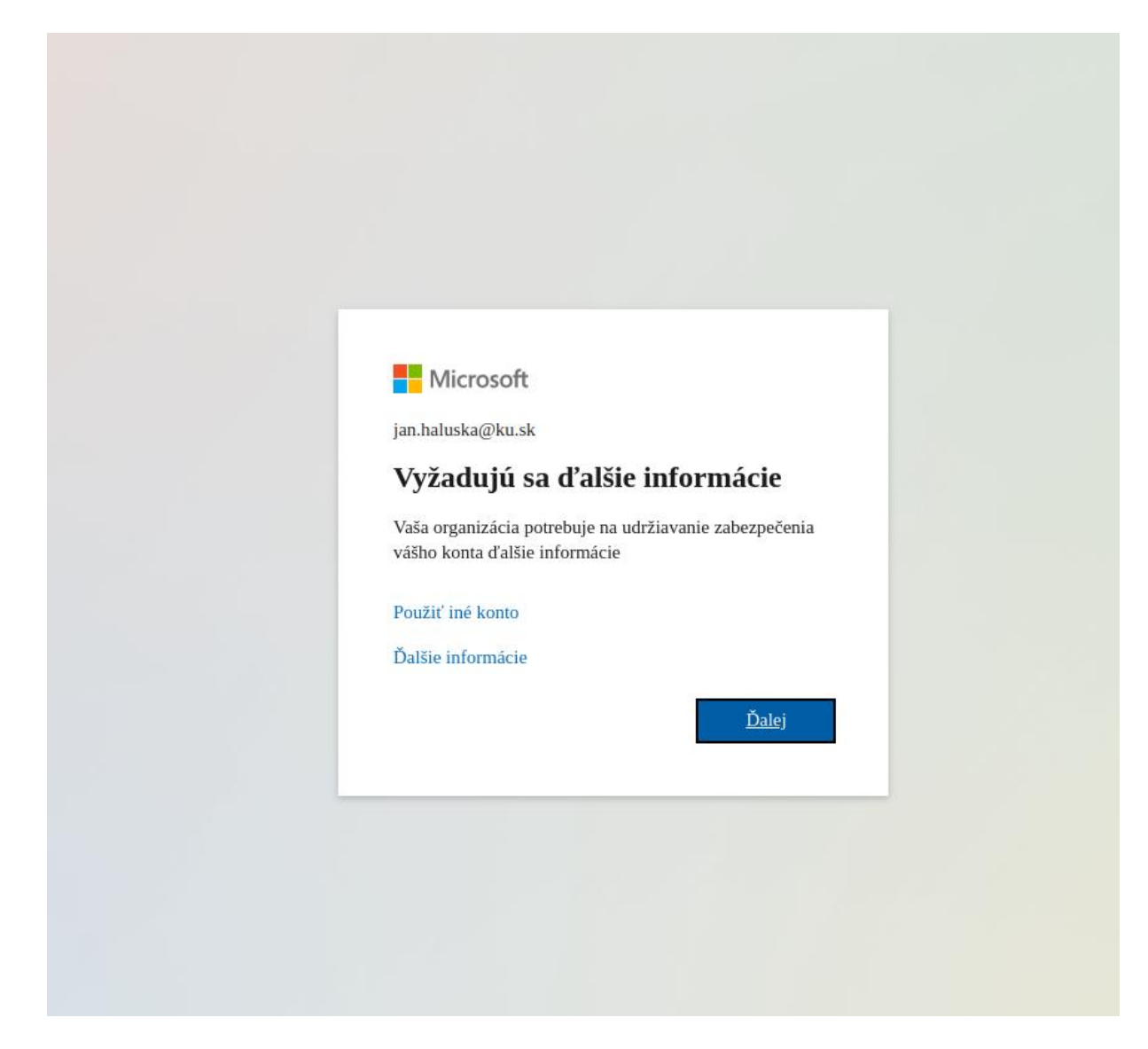

## **4. Vyberte predvoľbu: Slovakia (+421)**

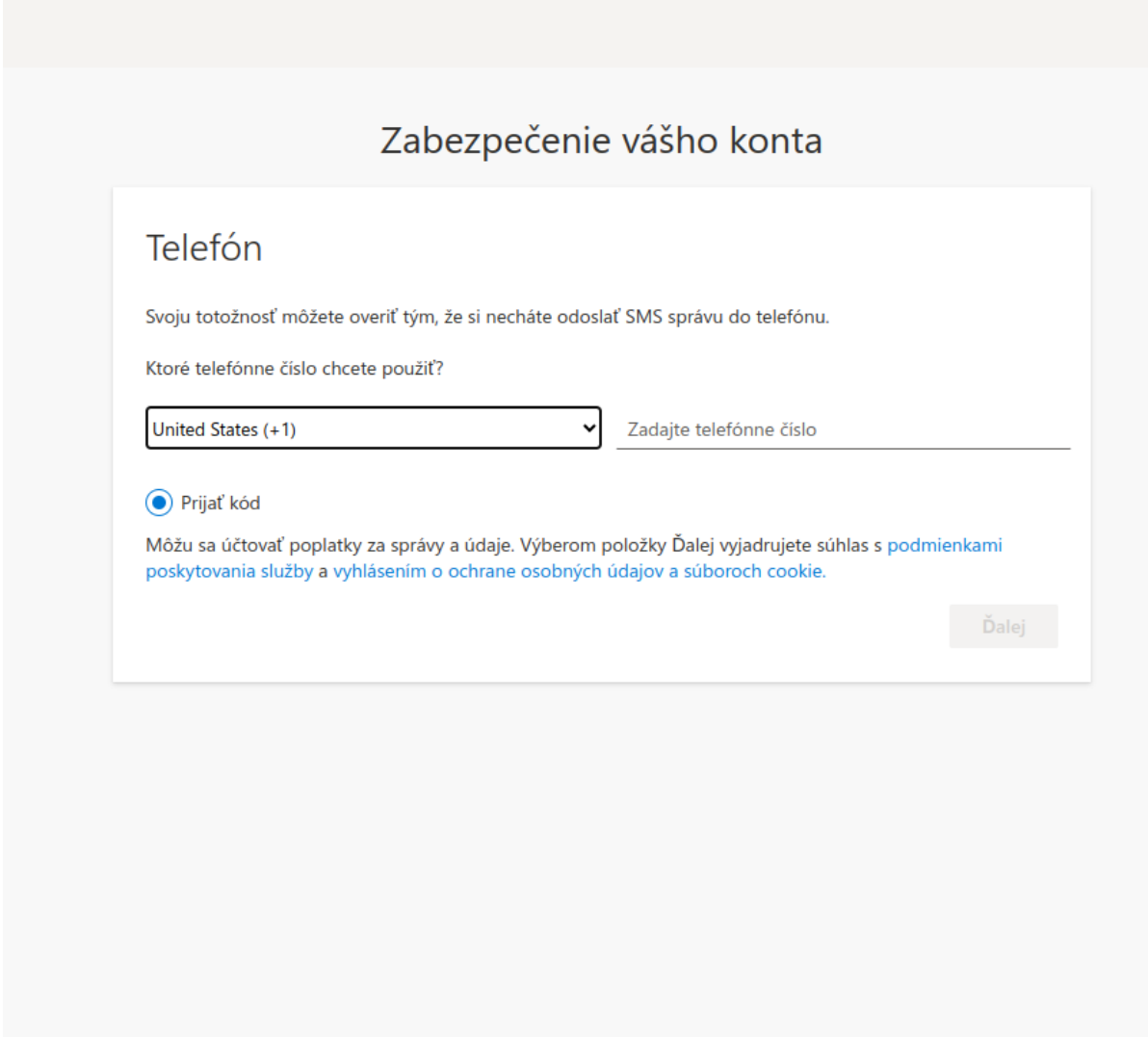

## . **Zadajte Vaše telefónne číslo (bez prvej nuly)**

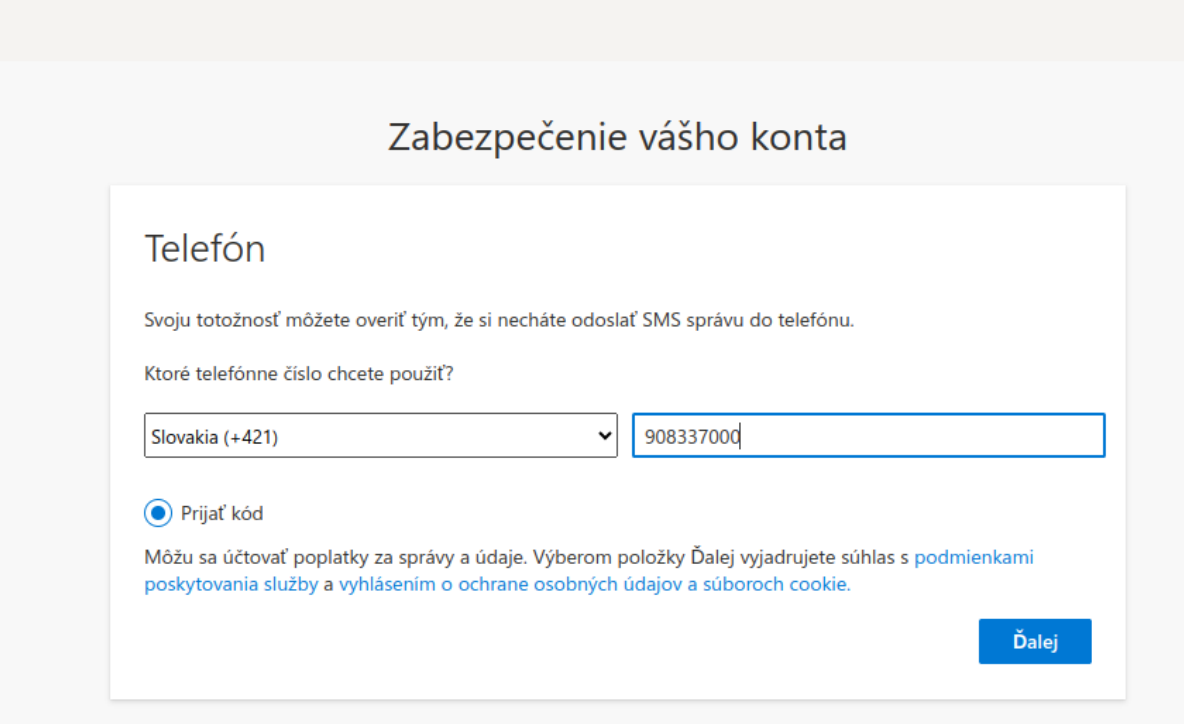

#### **6.Na Váš smartfón Vám príde SMS kód, ktorý prepíšte do kolonky "Zadajte kód"**

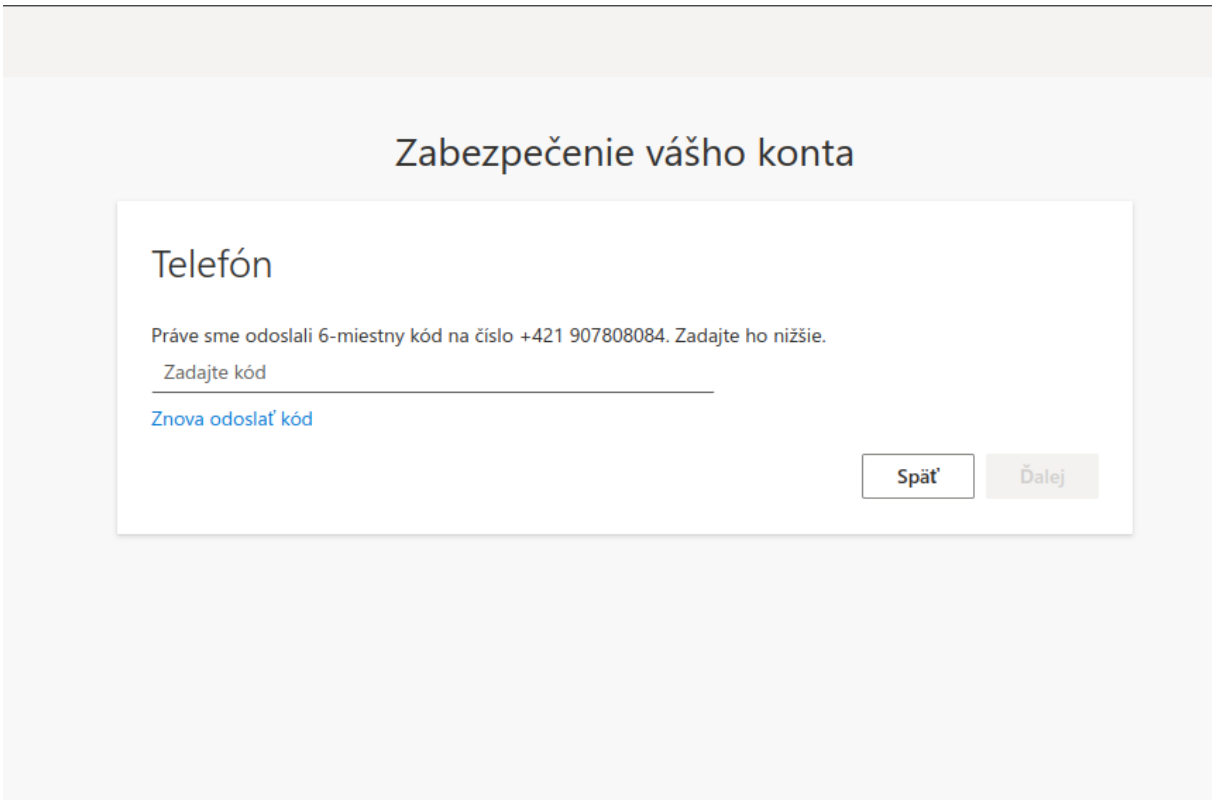

**7. Úspešné nastavenie autentifikácie cez SMS kód.**

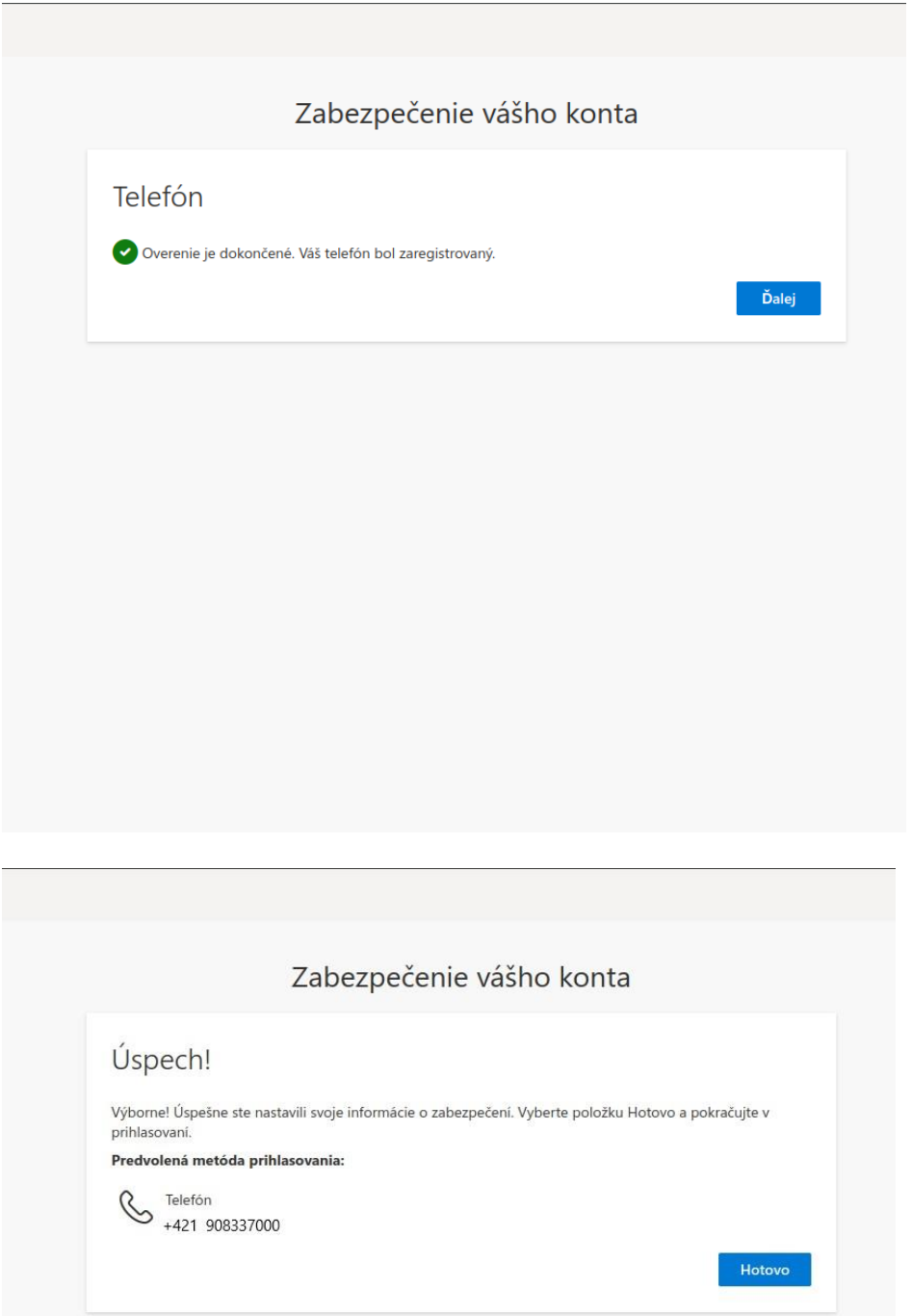

# Bežné prihlasovanie

# Vyberte "SMS na číslo ..."

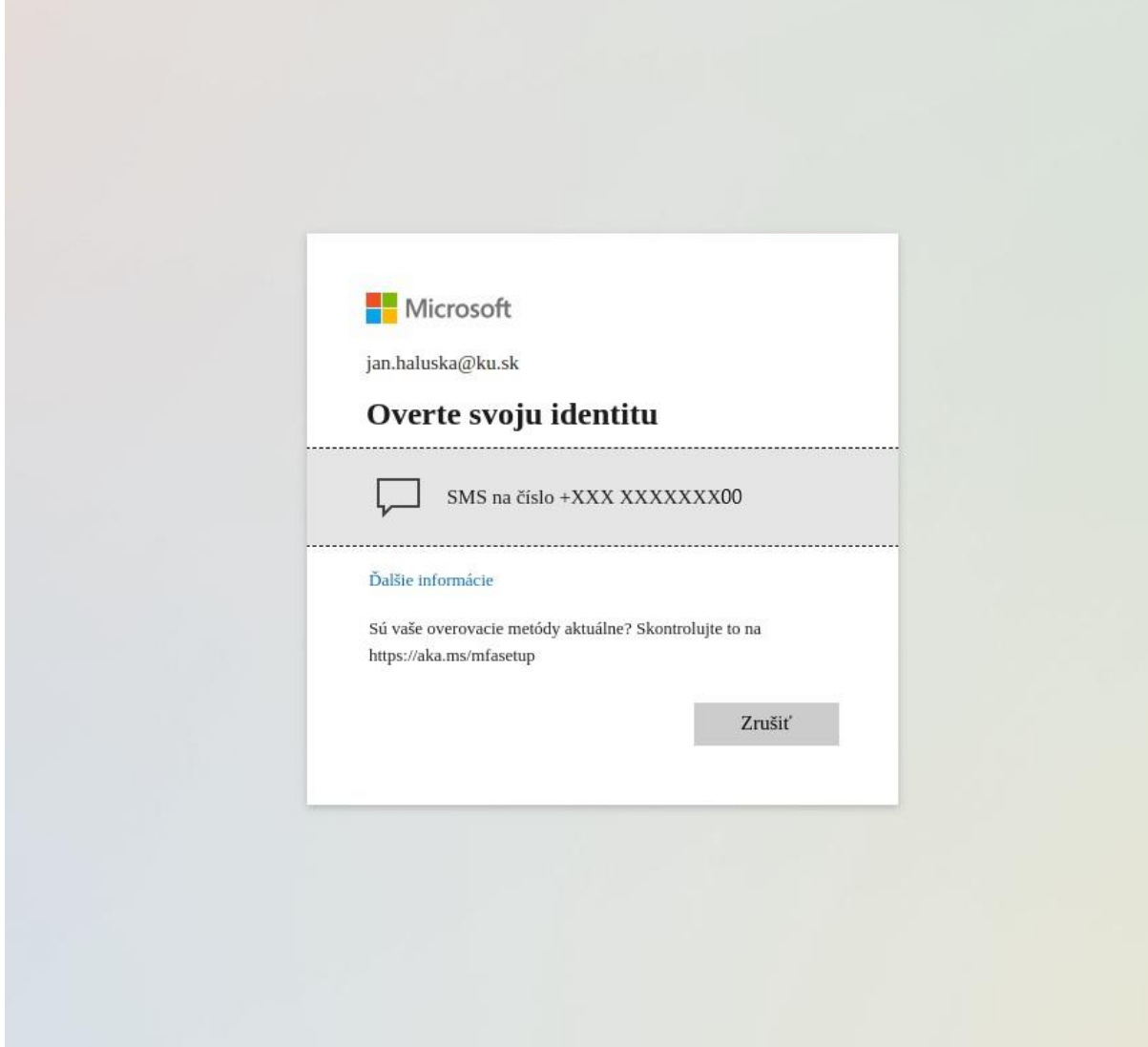

**Ak je toto Vaše osobné zariadenie (PC, notebook, mobil, tablet...) zakliknite: Nepýtať sa znova počas 365 dní.**

**V prípade, že sa niekde chcete len jednorázovo prihlásiť (napr. zdieľaný počítač), nezakliknite!!** "**Nepýtať sa znova počas 365 dní** ".

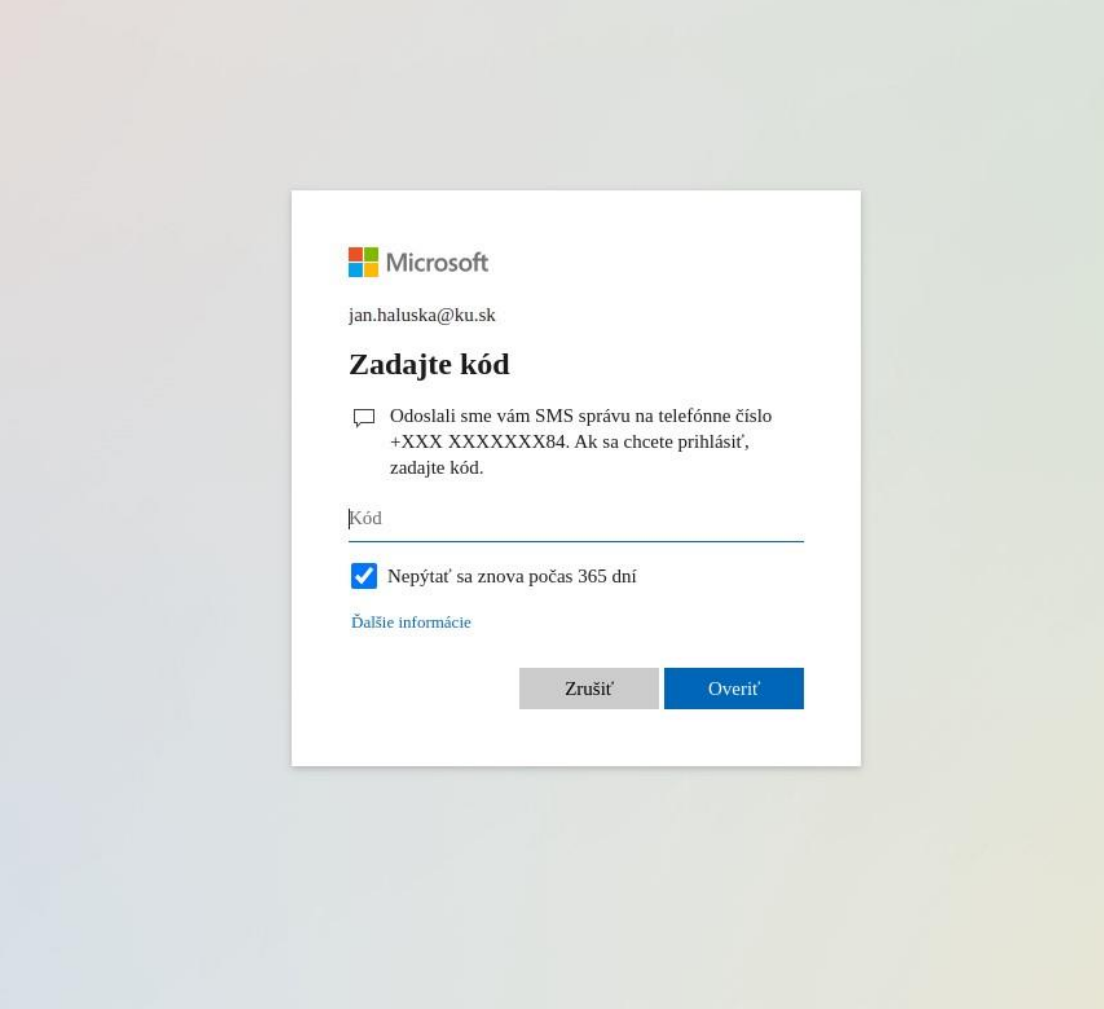

**V nasledujúcom kroku sa môže zobraziť výzva pre zabezpečenie Vášho konta pomocou aplikácie Microsoft Authenticator:**

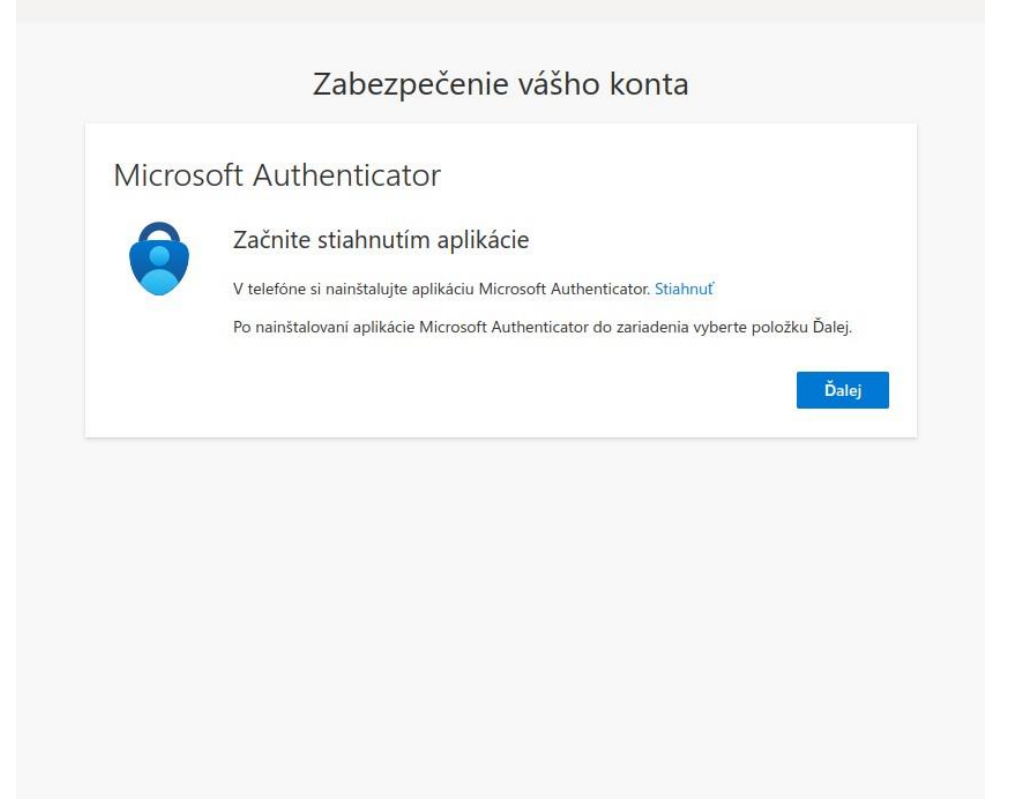

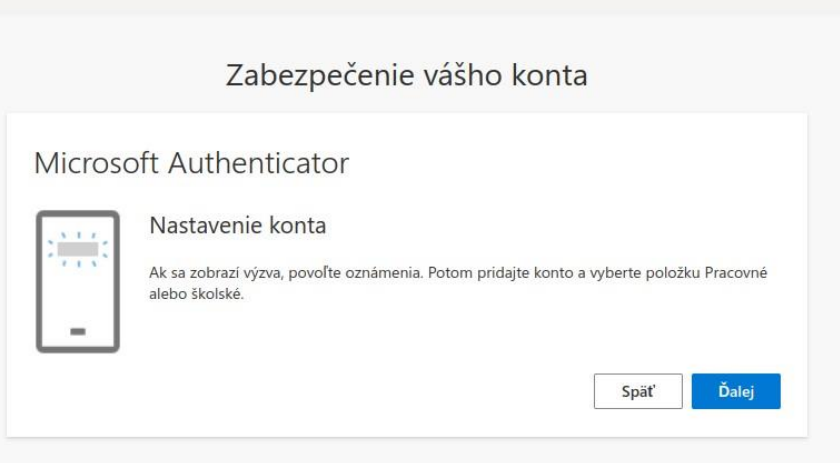

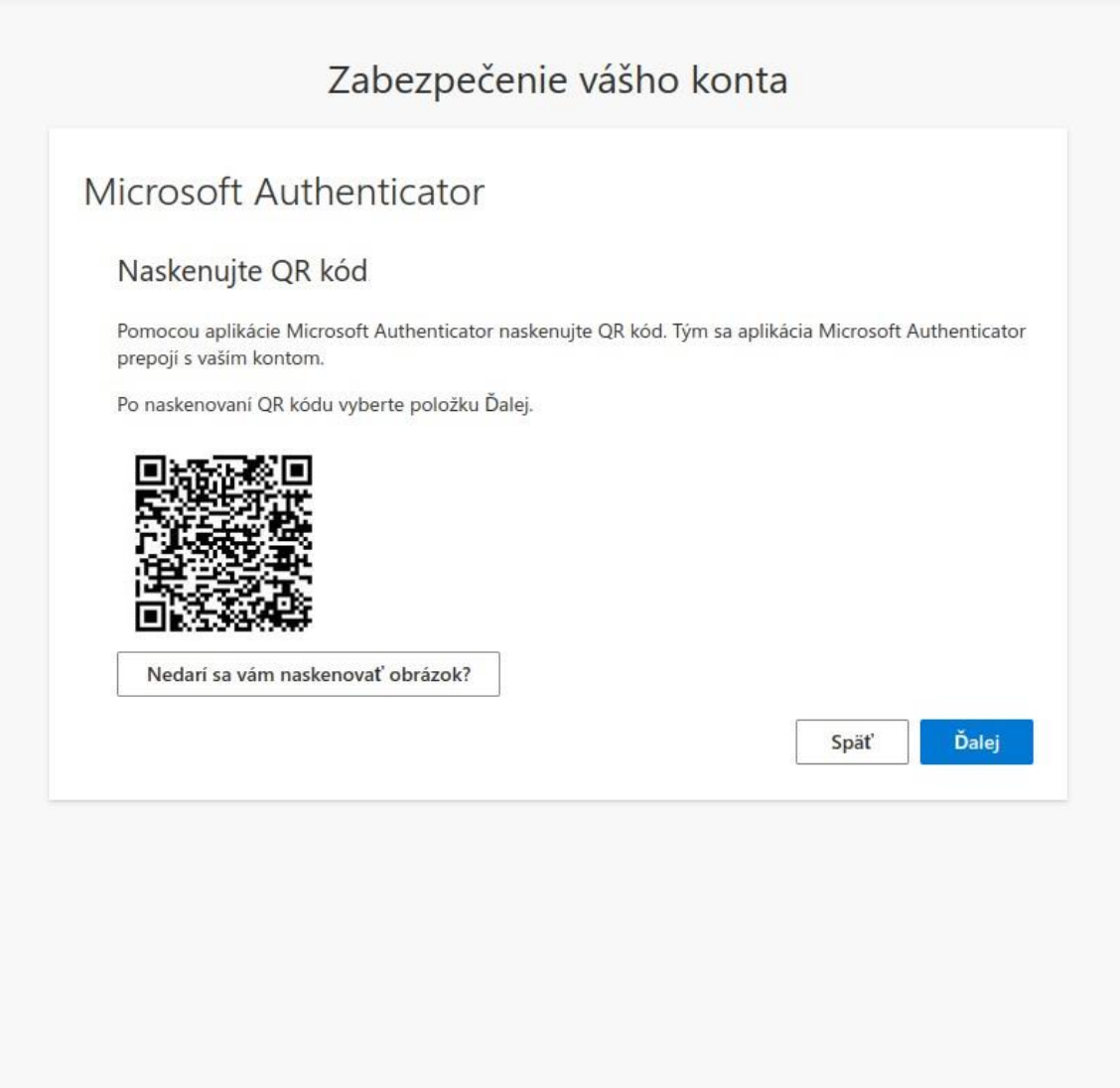

**V prípade, že aplikáciu Microsoft Authenticator nechcete používať, môžete okno prehliadača zavrieť.**